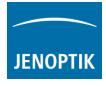

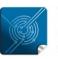

Versatility – giving you the freedom to work with your favorite equipment.

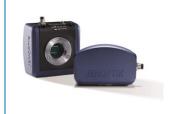

## FAQ - JENOPTIK GRYPHAX<sup>®</sup> How to fix issue with no camera preview with 3<sup>rd</sup> party drivers?

In the unlikely case of no live preview from camera and missing camera properties – no sufficient driver settings files or missing driver settings file are found by  $3^{rd}$  party driver.

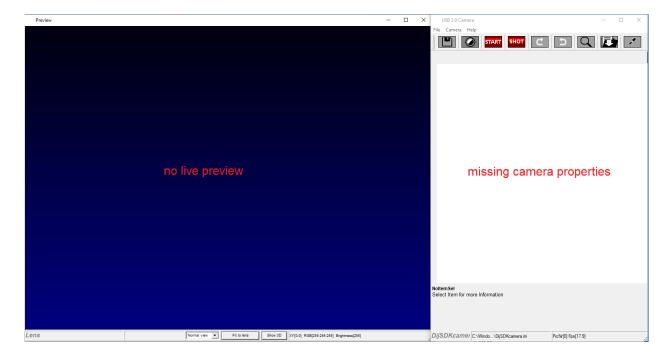

Screenshot error – no live preview & missing camera properties:

Please check whether the correct files and folder are correct installed during driver installation as follows.

- Driver settings target location: C:\Users\<user name>\AppData\Roaming\DijSDK
- Driver settings file: DijSDKcamera.ini

<u>Note:</u> When changing the Windows user, make sure that the driver settings files are available for <u>each user</u> at the target location under user's name.

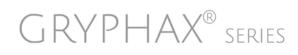

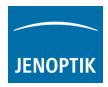

## Solution:

Manually copy of missing settings file to the driver settings target location.

The missing file are already on drive and located at the GRYPHAX installation target folder under: "C:\Program Files\Jenoptik\GRYPHAX-V2.x.x.yyy\HighLevelDrivers\twain\_32\ini"

Copy & Paste the file "DijSDKcamera.ini" to folder: "C:\Users\<user name>\AppData\Roaming\DijSDK"

Download latest GRYPHAX application including 3<sup>rd</sup> party drivers from our official GRYPHAX software download portal.

Free download after registration: <u>https://www.jenoptik.com/products/cameras-and-imaging-modules/microscope-cameras/progres-</u> gryphax-usb-30-microscope-workstation/registration-software-download

Latest GRYPHAX software manual within all new feature and tools is download able from the link below:

https://www.jenoptik.com/-/media/websitedocuments/optics/progres/software-gryphax/software-manual.pdf

Learn more about JENOPTIK GRYPHAX<sup>®</sup> software and the easy workflows and tools.

Watch our video tutorials.MDEO TUTORALSHELPFUL? We appreciate your feedback.FEEDBACK

We looking forward to hearing from you and remain sincerely,

Your JENOPTIK GRYPHAX® Team

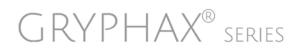